## Certificate Issuance Service Operating Manual

Login Procedure for Graduates

8.6.0<sup>th</sup> edition Feb. 15, 2024 NTT-W

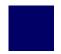

#### **Table of Contents**

| 1 Introduction                                                                                                    |                                                                     |
|----------------------------------------------------------------------------------------------------|---------------------------------------------------------------------|
| 1.1 Notes on Operation · · · · · · · · · · · · · · · · · · ·                                                                                                    | 2                                                                   |
| 2 Log In to the Certificate Issuance Service                                                                                                    |                                                                     |
| <ul> <li>2.1 How to Apply for the Service (First Time Only)</li> <li>2.2 How to Log In</li> <li>2.3 How to Add a Student ID number (Only for those who have multiple student ID numbers)</li> <li>2.4 How to Change the Login Information <ul> <li>(a) Change the personal information</li> <li>(b) Change of the email address (If you can log in)</li> <li>(c) Change of the email address</li> <li>(If the email address you used in the past can no longer be used, etc.)</li> <li>(d) Change the password</li> <li>(e) Change the second password</li> <li>(f) If you forget the password</li> </ul> </li> <li>2.5 Switch Languages</li> <li>(a) Log In screen</li> </ul> | 3<br>12<br>13<br>18<br>18<br>20<br>21<br>29<br>31<br>32<br>35<br>35 |
| (b) Select Printing Destination screen                                                                                                    | 36                                                                  |
| 3 How to Access the Operating Manual (After the First Registrati                                                                                                    | on)                                                                 |
| 3.1 How to Access the Operating Manual                                                                                                    | 37                                                                  |

#### 1.1 Notes on Operation

#### **System Requirements and Operation Confirmation Terminals**

| Classification   | System requirements and supported terminals |                                   |
|------------------|---------------------------------------------|-----------------------------------|
| PC               | User                                        | Chrome<br>FireFox<br>Safari       |
| Smartphone, etc. | User                                        | iPhone: Safari<br>Android: Chrome |

<sup>\*</sup>The operation confirmation terminals have been determined as a result of checking and do not guarantee proper operation.

#### **Inquiry about the System**

◆NTT West Call Center for Certificate Issuance Service (Only available in Japanese)

| Phone           | 06-6809-4327 |
|-----------------|--------------|
| Reception hours | 24 hours     |

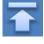

<sup>\*</sup>The images may not be properly displayed depending on the model or browser.

<sup>\*</sup>The operation was confirmed with the latest version as of the date when it was performed.

<sup>\*</sup>The service may be available from a terminal that does not meet the system requirements described in the "Permission for use" or other than the operation confirmation terminals, but NTT West does not guarantee proper operation with such a terminal. Some of the screens may not be displayed or work correctly.

\*The screen images shown below are samples only. For actual operation, follow the on-screen instructions.

#### 2.1 How to Apply to Use the Service (First Time Only)

#### Screen Images

Steps

#### How to Operate

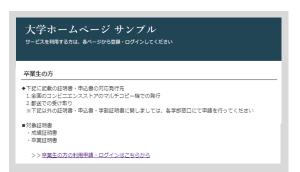

Q

Access the home page for the certificate issuance service found on the home page of the university and click "Go to Graduates' Login page."

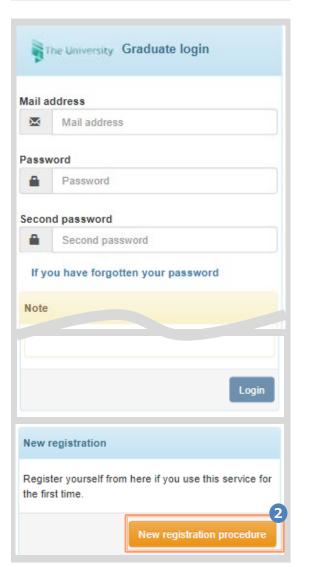

When using this service for the first time, you need to apply to use it. Click "New registration procedure" from "New registration."

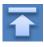

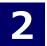

\*The screen images shown below are samples only. For actual operation, follow the on-screen instructions.

#### Screen Images

Steps

#### How to Operate

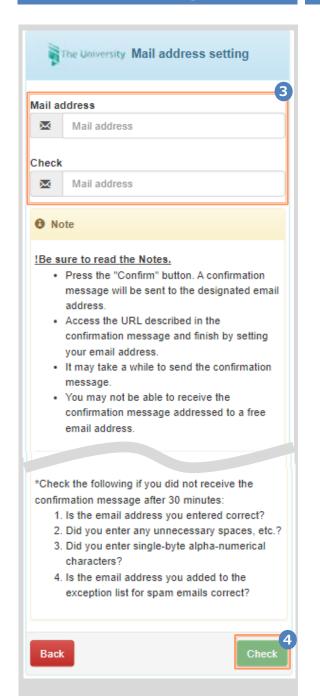

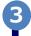

Enter an email address you wish to register into the "Mail address" and "Check" fields.

4

Read the "Note" and click the "Check" button.

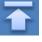

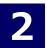

\*The screen images shown below are samples only. For actual operation, follow the on-screen instructions.

#### Screen Images

#### Steps

#### How to Operate

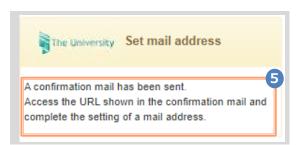

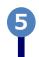

A message is displayed on the screen, and a confirmation notification is sent to the registered email address.

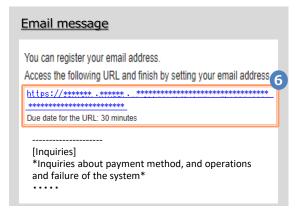

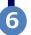

Click the one-time URL in the email body text and register the applicant information.

\*The URL has an expiration time, so please complete the operation within the displayed time limit.

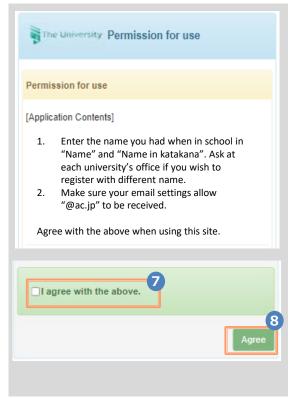

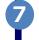

Read the "Permission for use" displayed on the screen and select "I agree with the above"

8

Click the "Agree" button.

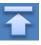

#### Screen Images

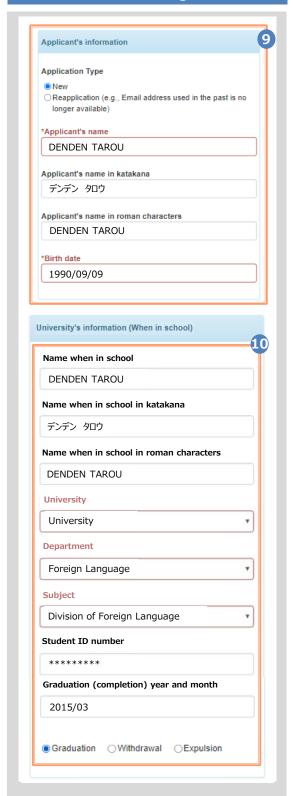

\*The screen images shown below are samples only. For actual operation, follow the on-screen instructions.

#### Steps

#### How to Operate

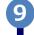

Enter the information on the applicant.

- \*The input items vary depending on the operating environment.
- \*The items in red are required.
- ► Application type

(Required)

Select "New" for new registration.

► Applicant's name

(Required)

Enter the name of the applicant in kanji, katakana, and roman characters.

- \*Place a space between the family name and first name.
- ► Birth date

(Required)

Enter the birth date of the applicant.

- \*In the western calendar year.
- Enter the information on the applicant when in school.
  - \*The input items vary depending on the operating environment.
  - \*The items in red are required.
  - Name when in school

Enter the name used when in school in kanji, katakana, and roman characters.

- \*Place a space between the family name and first name.
- University/Department/Subject (Required)

Select the university, department, and subject.

► Student ID number

Enter the student ID number.

► Graduation (completion) year and month

Enter the graduation (completion) year and month.

- \*In the Western calendar year.
- Graduate/Withdrawal/Expulsion (Required)

Select the applicable type.

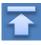

\*The screen images shown below are samples only. For actual operation, follow the on-screen instructions.

#### Screen Images Steps

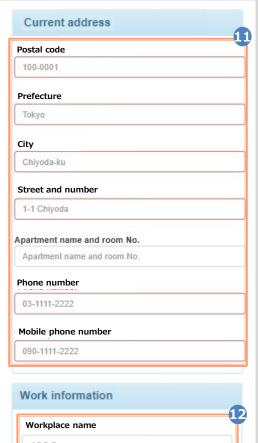

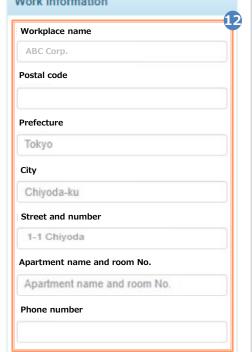

How to Operate

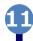

Enter the current address and contact information.

- \*The input items vary depending on the operating environment.
- ► Postal code

Enter the postal code of the current address.

► Prefecture/City/Street and number/ Apartment name and room No.

Enter the current address.

Phone number

Enter the home phone number.

➤ Mobile phone number

Enter the mobile phone number.

12

Enter work information.

- \*The input items vary depending on the operating environment.
- Workplace name

Enter your workplace name.

▶ Postal code

Enter the postal code of your workplace.

► Prefecture/city/street and number/ Apartment name and room No.

Enter the address of your workplace.

▶ Phone number

Enter the phone number of your workplace.

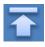

\*The screen images shown below are samples only. For actual operation, follow the on-screen instructions

#### Screen Images

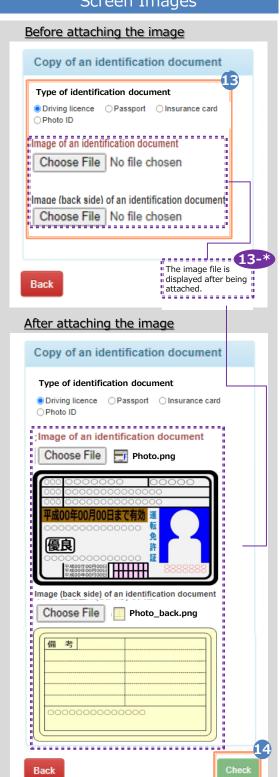

Steps

#### How to Operate

The copy of an identification document is required. Attach the file for identifying the applicant.

Type of identification document

Select the type of an attached document for identifying the applicant.

► Image of an identification document

Click the "Choose File" button and then shoot the document with a camera or select an existing image. If the information is also on the back side of the document, such as changed address put on the driver's license, add the image of the back side.

Note that the operating method differs depending on the terminal to use. Follow the on-screen instructions.

Note that an image file having the "jpg," "gif," or "png" extension can be registered.

13-\*

When a file is selected, the image of the document is displayed for the "Image of the identification document."

Check if the name, address, and birth date are readable.

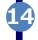

Click the "Check" button.

\*Be sure to fill in the required items. If any of these items are left unfilled, it may take time for approval.

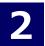

\*The screen images shown below are samples only. For actual operation, follow the on-screen instructions.

#### Steps

#### How to Operate

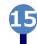

Check the entered information for registration and click the "Application" button.

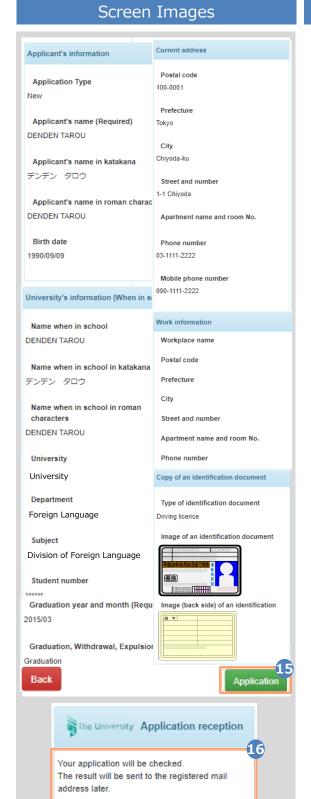

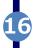

Check that the Application reception screen is displayed.

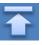

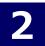

\*The screen images shown below are samples only. For actual operation, follow the on-screen instructions.

#### Screen Images

# Title: Result of the application for use The application for use of the certificate issuance service has been accepted. Use the initial password below to log in. \*After you log in, change the password. Initial password: \*\*\*\*\*\*\*\* Log in here https://\*\*\*\*.\*\*\*\*.\*\*\*/\*\*\*\*/\*/\*\*\*\*.\*\*\*\* o This email is for sending only. For more information, contact the administrative representative.

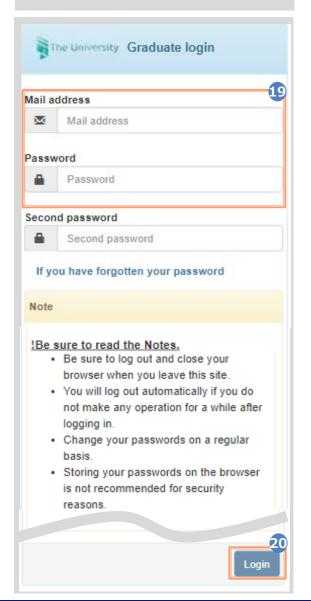

#### Steps

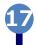

How to Operate

After the university checks the application details, the result of the application for use is sent to the registered email address. Find the initial password in the email.

\*For the checking period, see the home page of the university.

\*The image on the left will be displayed when the application is approved. The application may be rejected or subject to resubmission.

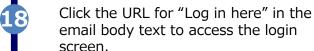

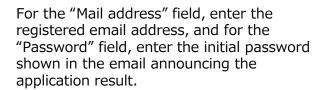

\*Leave the "Second password" field empty.

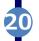

Read the "Note" and click the "Login" button.

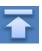

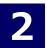

\*The screen images shown below are samples only. For actual operation, follow the on-screen instructions.

#### Screen Images

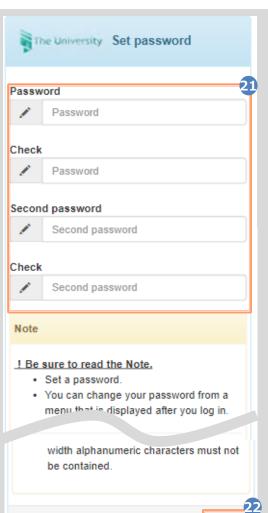

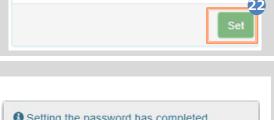

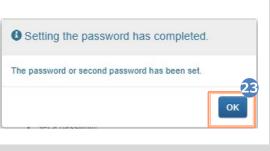

#### Steps How to Operate

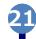

The Password Setting screen opens, where you can change the initial password and set the second password.

Fill in the "Password" and "Second password" fields and the confirmation field for each with a password and second password, respectively, (other than the initial password) of at least eight single-byte characters, including both upper- and lowercase characters.

\*The password and the second password must be different.

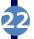

Read the "Note" and click the "Set" button.

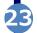

Click the "OK" button.

The Certificate Issuance Service has now become available.

- \*A graduate who has multiple student ID numbers of, for example, undergraduate and graduate, can add the student ID number by referring to the following:
  - ► 2.3 "How to Add a Student ID number"

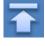

Steps

#### 2.2 How to Log In

\*The screen images shown below are samples only. For actual operation, follow the on-screen instructions.

#### Screen Images

#### How to Operate

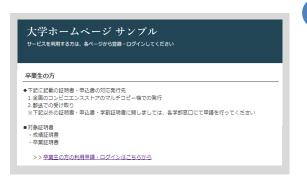

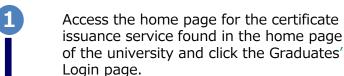

The University Graduate login 2 Mail address

Enter the registered email address, password, and second password.

> \*For login for the first time, you need to apply to use this service. For how to apply for it, see the following:

► 2.1 "How to Apply to Use the Service"

\*A graduate who has multiple student ID numbers of, for example, undergraduate and graduate, should see the following:

➤ 2.3 "How to Add a Student ID number"

Second password If you have forgotten your password

Note

Password

#### !Be sure to read the Notes.

Mail address

Password

Second password

- · Be sure to log out and close your browser when you leave this site.
- · You will log out automatically if you do not make any operation for a while after logging in.
- Change your passwords on a regular
- Storing your passwords on the browser is not recommended for security reasons
- The fee cannot be refunded even if you Complete " application by requesting ona types wrong numbers o.

Read the "Note" and click the "Login button.

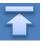

\*The screen images shown below are samples only. For actual operation, follow the on-screen instructions

#### 2.3 How to Add a Student ID Number

\*Applicable for those who have multiple student ID numbers

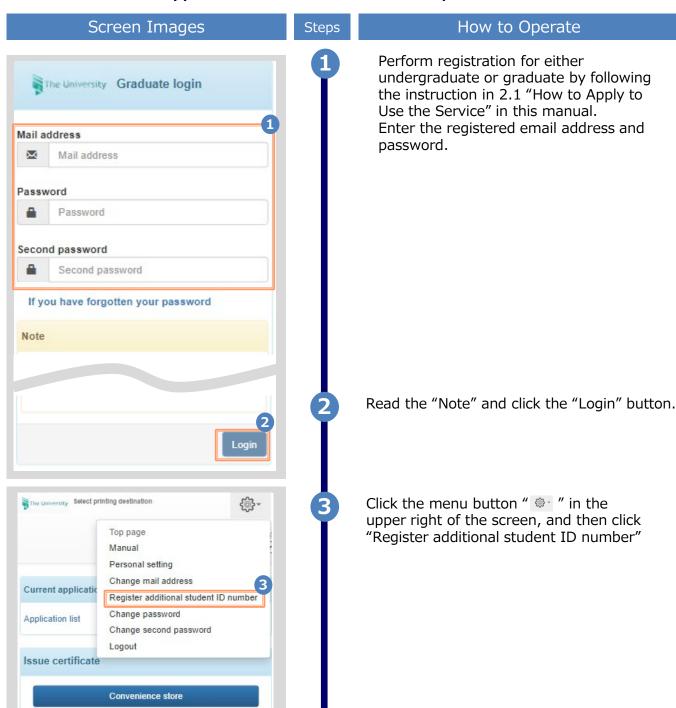

Sending by post

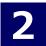

\*The screen images shown below are samples only. For actual operation, follow the on-screen instructions.

#### Screen Images

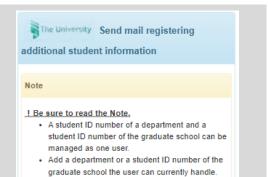

 Do not register the student ID number of others.
 Press the "Send" button. An application confirmation mail will be sent to the registered mail address.

 Access the URL written in the application confirmation mail and complete your application for addition of a student ID number.

 It may take some time until the application confirmation mail is sent.

Back

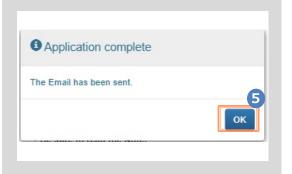

Y

Steps

Read the "Note" and click the "Send" button.

How to Operate

5

When the Application Completed screen is displayed, click the "OK" button.

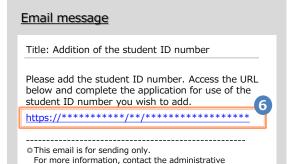

representative.

An email, including a one-time URL, is sent to the registered email address. When you receive the email, click the one-time URL.

\*The URL has an expiration time, so please complete the operation within the displayed time limit.

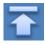

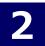

\*The screen images shown below are samples only. For actual operation, follow the on-screen instructions

#### Screen Images

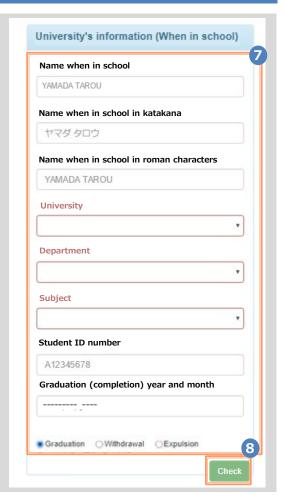

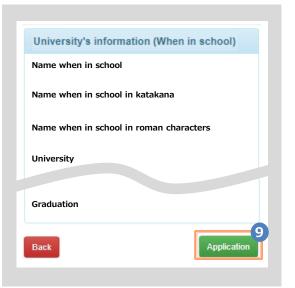

Steps

#### How to Operate

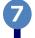

Enter the department or information on the applicant when in school.

\*The input items vary depending on the operating environment.

\*The input items in red are required.

Name when in school

Enter the name used when in school in kanji, katakana, and roman characters.

\*Place a space between the family name and first name.

➤ University/Department/Subject (Required)

Select the university, department, and subject.

Student ID number

Enter the student ID number.

Graduation (completion) year and month

Enter the graduation (completion) year and month.

\*In the Western calendar year.

➤ Graduate/Withdrawal/Removal (Required)

Select the applicable type.

Click the "Check" button.

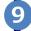

Check the inputs and click the "Application" button.

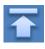

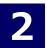

\*The screen images shown below are samples only. For actual operation, follow the on-screen instructions.

#### Screen Images

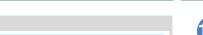

The University Application reception

Your application will be checked. The result will be sent to the registered mail address later

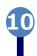

Steps

How to Operate

A message is displayed stating that the application has been accepted.

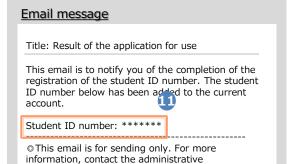

representative.

After the application is approved, an email is sent to the registered email address. Check to see if the service has become available.

\*The image on the left will be displayed when the application is approved. The application may be rejected or subject to resubmission.

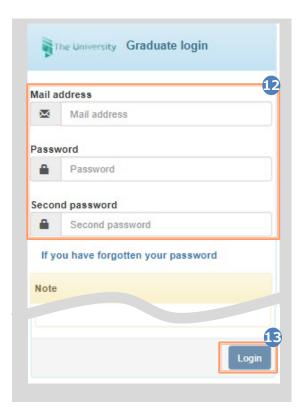

Access the home page for the certificate issuance service and enter again the email address, password, and second password.

\*For how to log in, see the following:

► 2.2 "How to Log In"

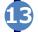

Read the "Note" and click the "Login" button.

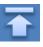

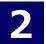

\*The screen images shown below are samples only. For actual operation, follow the on-screen instructions.

#### Screen Images

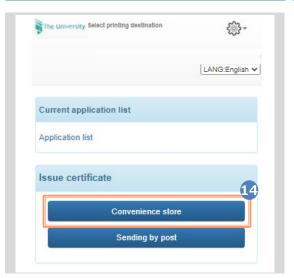

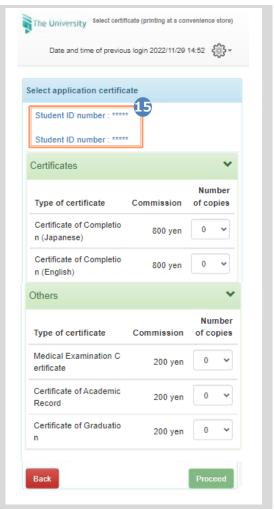

Steps How to Operate

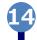

Select one of the printing methods from the "Issue Certificates".

\*The screen image on the left will be displayed when selecting "CVS" for printing. To access the service only for checking whether the student ID number is registered, you can select any option.

**1** 

Check that two student ID numbers are selectable.

Select the student ID number you want to use for printing a certificate before applying for the certificate.

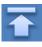

\*The screen images shown below are samples only. For actual operation, follow the on-screen instructions.

#### 2.4 How to Change the Login Information

#### (a) Change the personal information

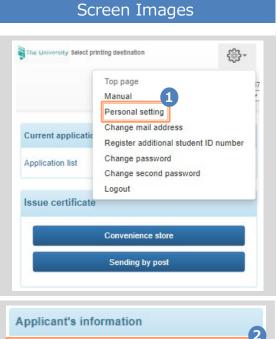

Steps

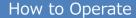

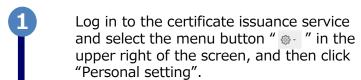

\*For how to log in to the Certificate Issuance Service, see the following:

▶ 2.2 "How to Log In"

Fill the personal information items you want to change.

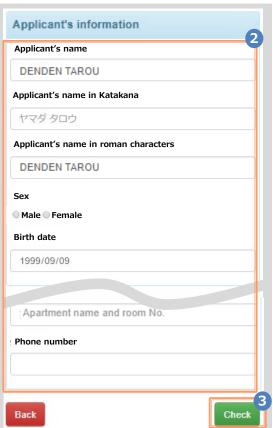

Click the "Check" button.

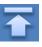

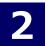

Steps

\*The screen images shown below are samples only. For actual operation, follow the on-screen instructions.

#### Screen Images

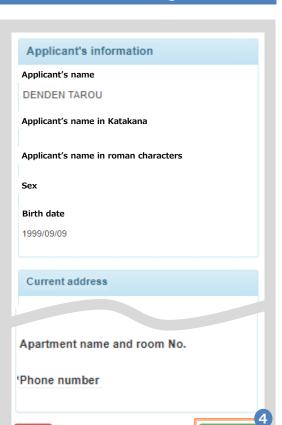

How to Operate

"Application" button.

Check the inputs and click the

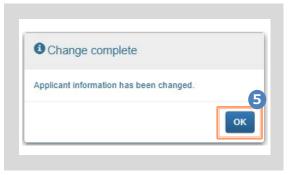

Back

The Change Completed screen is displayed stating that the information has been changed. Click the "OK" button.

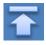

Application

\*The screen images shown below are samples only. For actual operation, follow the on-screen instructions.

#### (b) Change of the email address (If you can log in)

#### Screen Images Steps The University Select printing deatination €∰-Top page Manual Personal setting Change mail address Current application Register additional student ID number Change password Application list Change second password Logout Issue certificate Convenience store Sending by post The University Mail address setting Current mail address \*\*\*\*\*\*\*\*\*\*\*\*@\*\*\*\*\* New mail address Mail address Check Mail address O Note !Be sure to read the Notes. · Press the "Confirm" button. A confirmation message will be sent to the designated email · Access the URL described in the confirmation message and finish by setting your email address It man 4-1 to send the confirmation 3

#### How to Operate

Log in to the certificate issuance service and select the menu button " • " in the upper right of the screen, and then click "Change mail address."

\*For how to log in to the Certificate Issuance Service, see the following:

►2.2 "How to Log In"

Enter a new email address into the "New mail address" and "Check" fields.

Read the "Note" and click the "Check" button.

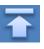

Back

\*The screen images shown below are samples only. For actual operation, follow the on-screen instructions.

#### Screen Images

complete the setting of a mail address

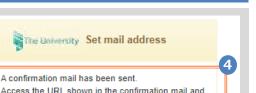

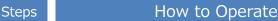

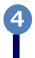

A message is displayed on the screen and a confirmation notification is sent to the registered email address.

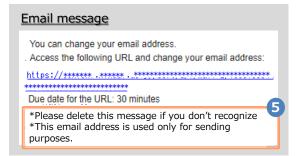

Click the one-time URL in the email body text to complete the changing of the email address.

\*The URL has an expiration time, so please complete the operation within the displayed time limit.

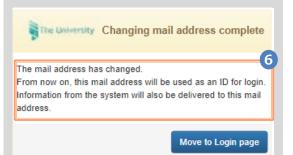

A message is displayed on the screen stating that the email address has been changed.

(C) Change of the email address (If the email address you used in the past can no longer be used, etc.)

#### Screen Images

#### Step

#### How to Operate

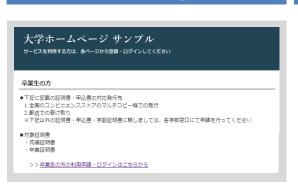

Access the home page for the certificate issuance service found on the home page of the university and click "Go to Graduates' Login page."

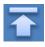

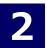

\*The screen images shown below are samples only. For actual operation, follow the on-screen instructions.

# Screen Images Mail address Mail address Password Password Second password If you have forgotten your password Note Note Login Register yourself from here if you use this service for

Steps How to Operate

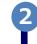

Click "New registration procedure" from "New registration".

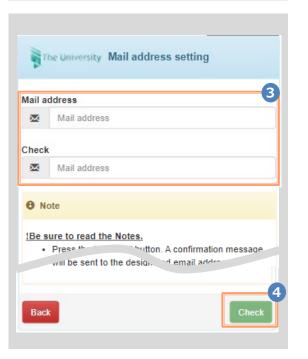

Enter an email address you wish to change into the "Mail address" and "Check" fields.

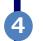

Read the "Note" and click the "Check" button.

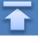

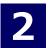

\*The screen images shown below are samples only. For actual operation, follow the on-screen instructions.

#### Screen Images

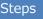

#### How to Operate

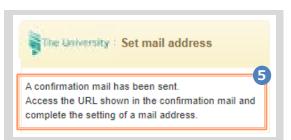

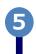

A message is displayed on the screen, and a confirmation notification is sent to the registered email address.

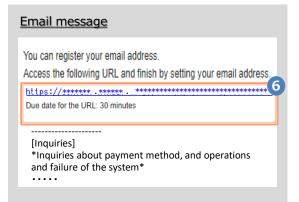

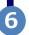

Click the one-time URL in the email body text and register the applicant information.

\*The URL has an expiration time, so please complete the operation within the displayed time limit.

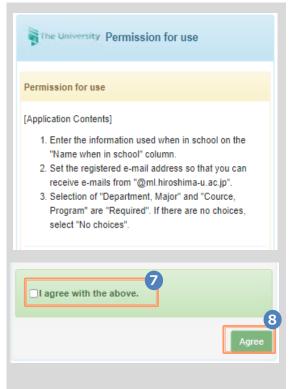

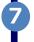

Read the "Permission for use" displayed on the screen and select "I agree with the above".

8

Click the "Agree" button.

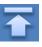

#### Screen Images

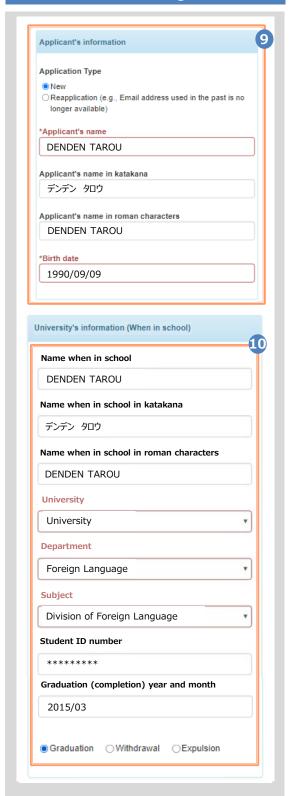

\*The screen images shown below are samples only. For actual operation, follow the on-screen instructions.

#### Steps

#### How to Operate

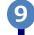

Enter the information on the applicant.

- \*The input items vary depending on the operating environment.
- \*The items in red are required.
- ► Application type

(Required)

Select "New" for new registration.

► Applicant's name

(Required)

Enter the name of the applicant in kanji, katakana, and roman characters.

- \*Place a space between the family name and first name.
- ► Birth date

(Required)

Enter the birth date of the applicant.

- \*In the western calendar year.
- Enter the information on the applicant when in school.
  - \*The input items vary depending on the operating environment.
  - \*The items in red are required.
  - Name when in school

Enter the name used when in school in kanji, katakana, and roman characters.

- \*Place a space between the family name and first name.
- ► University/Department/Subject (Required)

Select the university, department, and subject.

➤ Student ID number

Enter the student ID number.

► Graduation (completion) year and month

Enter the graduation (completion) year and month.

- \*In the Western calendar year.
- ► Graduate/Withdrawal/Expulsion (Required)

Select the applicable type.

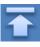

\*The screen images shown below are samples only. For actual operation, follow the on-screen instructions.

#### Screen Images Steps

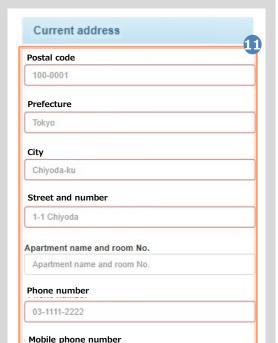

090-1111-2222

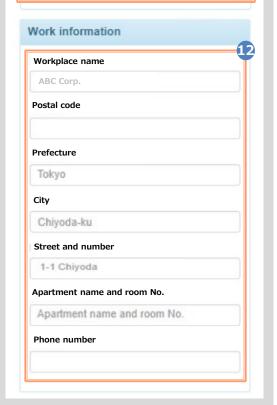

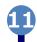

#### How to Operate

Enter the current address and contact information.

- \*The input items vary depending on the operating environment.
- ► Postal code

Enter the postal code of the current address.

► Prefecture/City/Street and number/ Apartment name and room No.

Enter the current address.

Phone number

Enter the home phone number.

► Mobile phone number

Enter the mobile phone number.

12

Enter work information.

- \*The input items vary depending on the operating environment.
- Workplace name

Enter your workplace name.

▶ Postal code

Enter the postal code of your workplace.

► Prefecture/city/street and number/ Apartment name and room No.

Enter the address of your workplace.

▶ Phone number

Enter the phone number of your workplace.

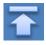

\*The screen images shown below are samples only. For actual operation, follow the on-screen instructions.

#### Screen Images

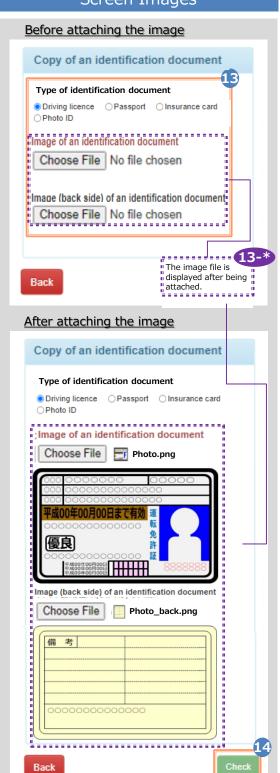

#### Steps

#### How to Operate

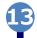

The copy of an identification document is required. Attach the file for identifying the applicant.

#### ■ Type of identification document

Select the type of an attached document for identifying the applicant.

#### ► Image of an identification document

Click the "Choose File" button and then shoot the document with a camera or select an existing image. If the information is also on the back side of the document, such as changed address put on the driver's license, add the image of the back side.

Note that the operating method differs depending on the terminal to use. Follow the on-screen instructions.

Note that an image file having the "jpg," "gif," or "png" extension can be registered.

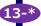

When a file is selected, the image of the document is displayed for the "Image of the identification document."

Check if the name, address, and birth date are readable.

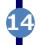

Click the "Check" button.

\*Be sure to fill in the required items. If any of these items are left unfilled, it may take time for approval.

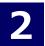

\*The screen images shown below are samples only. For actual operation, follow the on-screen instructions.

#### Steps

#### How to Operate

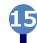

Check the entered information for registration and click the "Application" button.

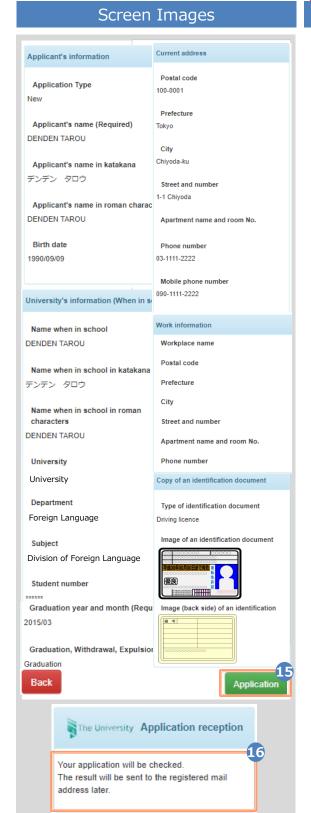

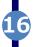

Check that the Application reception screen is displayed.

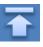

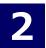

\*The screen images shown below are samples only. For actual operation, follow the on-screen instructions.

#### Screen Images

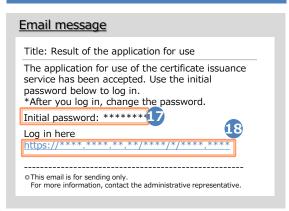

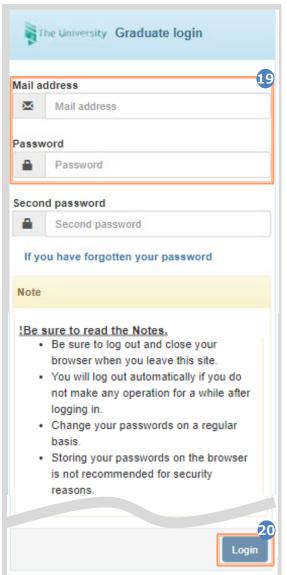

#### Steps

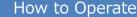

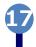

After the university checks the application details, the result of the application for use is sent to the registered email address. Find the initial password in the email.

\*For the checking period, see the home page of the university.

\*The image on the left will be displayed when the application is approved. The application may be rejected or subject to resubmission.

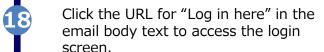

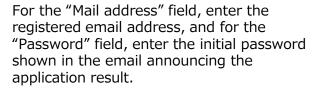

\*Leave the "Second password" field empty.

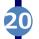

Read the "Note" and click the "Login" button.

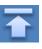

\*The screen images shown below are samples only. For actual operation, follow the on-screen instructions.

#### Screen Images

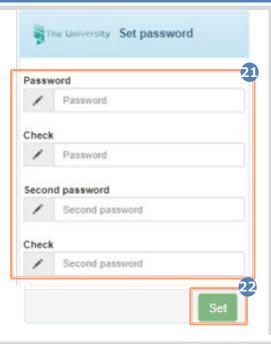

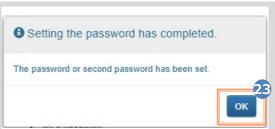

#### Steps 21

#### How to Operate

The Password Setting screen opens, where you can change the initial password and set the second password.

Fill in the "Password" and "Second password" fields and the confirmation field for each with a password and second password, respectively, (other than the initial password) of at least eight single-byte characters, including both upper- and lowercase characters.

\*The password and the second password must be different.

Read the "Note" and click the "Set" button.

Click the "OK" button.

The Certificate Issuance Service has now become available.

#### (d) Change the password

#### Screen Images

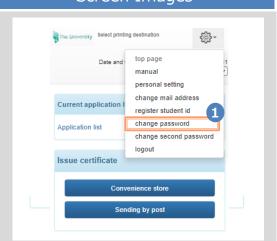

#### Steps

#### How to Operate

Log in to the certificate issuance service and select the menu button " • " in the upper right of the screen, and then click "Change password."

\*For how to log in to the Certificate Issuance Service, see the following:

►2.2 "How to Log In"

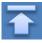

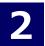

\*The screen images shown below are samples only. For actual operation, follow the on-screen instructions.

#### Screen Images

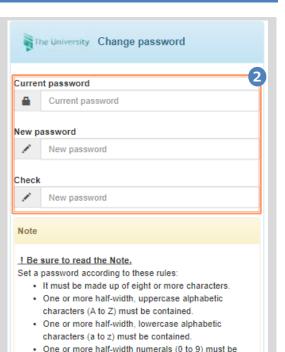

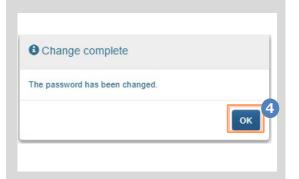

· Characters and numerals other than half-width

alphanumeric characters must not be contained.

contained.

Back

#### Steps How to Operate

Enter the currently used password into the "Current password" field and a new password into the "New password" and "Change" fields.

Read the "Notes" and click the "Change" button.

A message is displayed on the screen stating that the password has been changed. Click the "OK" button.

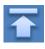

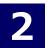

\*The screen images shown below are samples only. For actual operation, follow the on-screen instructions.

#### (e) Change the second password

#### Screen Images

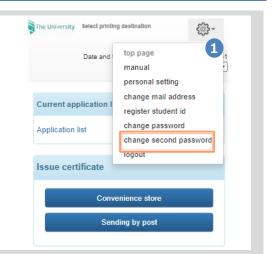

#### The University Change second password Old second password Old second password New second password New second password Check New second password Note ! Be sure to read the Note. Set the second password according to these rules: · It must be made up of eight or more characters. · One or more half-width, uppercase alphabetic characters (A to Z) must be contained. · One or more half-width, lowercase alphabetic characters (a to z) must be contained. . One or more half-width numerals (0 to 9) must be contained. · Characters and numerals other than half-width alphanumeric characters must not be contained. Back

Steps

#### How to Operate

Log in to the certificate issuance service and select the menu button " . " in the upper right of the screen, and then click "Change second password."

\*For how to log in to the certificate issuance service, see the following:

► 2.2 "How to Log In"

Enter the currently used second password into the "Old second Password" field and a new second password into the "New second password" and "Change" fields.

3

Read the "Note" and click the "Change" button.

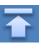

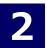

\*The screen images shown below are samples only. For actual operation, follow the on-screen instructions.

#### Screen Images

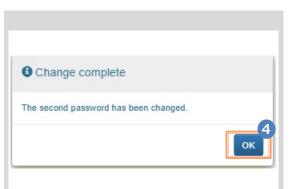

#### Steps

#### How to Operate

A message is displayed on the screen stating that the second password has been changed. Click the "OK" button.

#### (f) If you forget the password

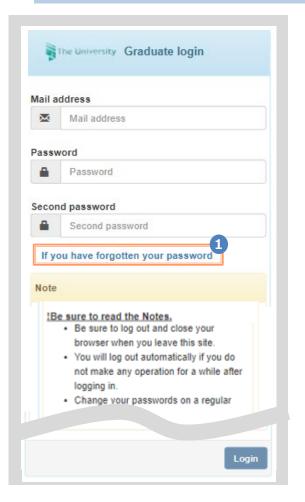

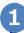

On the Graduates' Login screen of the certificate issuance service, click "If you have forgotten your password".

\*For how to log in to the certificate issuance service, see the following:

■ 2.2 "How to Log In"

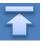

\*The screen images shown below are samples only. For actual operation, follow the on-screen instructions.

#### Screen Images

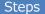

#### How to Operate

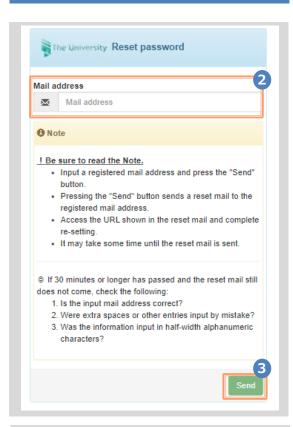

For resetting the password, enter the registered email address into the "Mail address" field.

3

Read the "Note" and click the "Send" button.

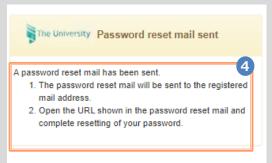

A message is displayed on the screen stating that a notification has been sent to the registered email address.

Click the one-time URL in the email body text to open the screen for re-setting the password.

\*The URL has an expiration time, so please complete the operation within the displayed time limit.

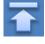

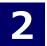

\*The screen images shown below are samples only. For actual operation, follow the on-screen instructions.

#### Screen Images

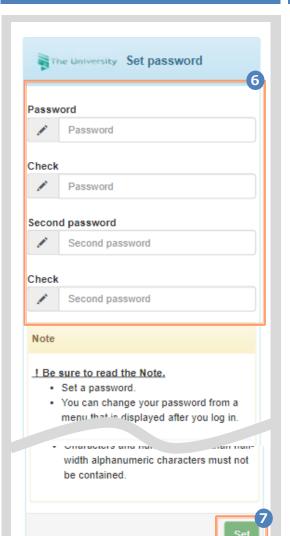

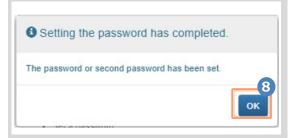

Steps How to Operate

Fill the "Password" and "Second password" fields and the confirmation field for each with a password and second password, respectively, (other than the old password) of at least eight single-byte characters including both upper- and lowercase characters.

Read the "Note" and click the "Set" button.

A message is displayed on the screen stating that the password and second password setting has been completed. Click the "OK" button.

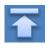

Steps

#### 2.5 Switch Languages

\*The screen images shown below are samples only. For actual operation, follow the on-screen instructions.

(a) Log In screen

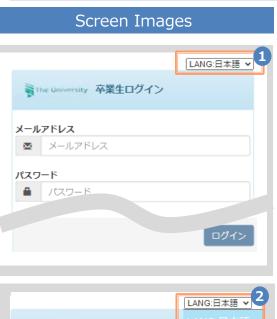

The University 卒業生ログイン
LANG:日本語
LANG:日本語
LANG:English
メールアドレス
メールアドレス
パスワード
・ パスワード

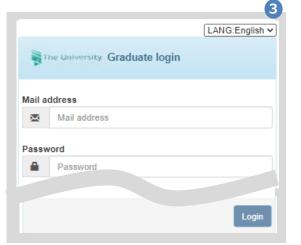

How to Operate

Click the language selection pull-down to switch languages.

Click the language you want to display in the pull-down.

The screen switches in the language you selected. Subsequent screens will be displayed in the selected language.

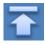

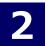

\*The screen images shown below are samples only. For actual operation, follow the on-screen instructions.

#### (b) Select Printing Destination screen

#### Screen Images The University 印刷先選択 前回ログイン日 | 2022/12/02 10:14 | LANG:日本語 ▼ 現在の申請一覧 申請一覧 証明書を発行 コンビニ The University 印刷先選択 2022/12/02 10:14 LANG:日本語 ✔ 現在の申請一覧 LANG:English 申請一覧 証明書を発行 郵送 Select printing deatination

Steps How to Operate

Click the language selection pull-down to switch languages.

Click the language you want to display in the pull-down.

The screen switches in the language you selected. Subsequent screens will be displayed in the selected language. Since the language selection pull-down is displayed only on Log In and Select Printing Destination screens, you need to log out or come back to Select Printing Destination screen in order to switch languages.

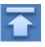

Date and time of previous login 2022/12/02 1

Convenience store
Sending by post

**Current application list** 

Application list

Issue certificate

LANG:English V

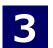

### How to Access the Operating Manual (After the First Registration)

\*The screen images shown below are samples only. For actual operation, follow the on-screen instructions.

#### 3.1 How to Access the Operating Manual

#### Screen Images Select printing destination LANG:English 🗸 **Current application list** Application list ersity Select printing destination €∰+ Top page Manual Personal setting Change mail address Current application Register additional student ID number Change password Application list Change second password Logout

#### Steps How to Operate

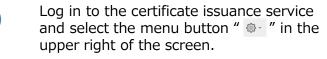

\*For how to log in to the certificate issuance service, see the following:

2.2 "How to Log In"

Click "Manual" to show the Operating Manual. Read the description and issue certificate(s) at a CVS.

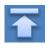

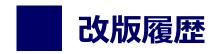

| 版数     | 年月日       | 変更箇所 | 内容          |
|--------|-----------|------|-------------|
| 8.6.0版 | 2024.2.15 | P2   | 電話番号変更のため修正 |